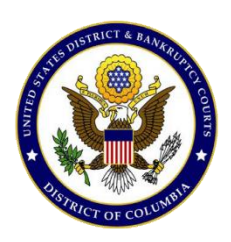

United States District Court For the District of Columbia

Criminal Debt Payments through Pay.gov

## **Summary:**

The purpose of this document is to assist users making online payments through Pay.gov towards their federal debt(s). Pay.gov is a secure Government website that is managed by the Department of Treasury, Financial Management Services.

## **Contact:**

Finance Office: (202) 354-3100

## **Procedure:**

- **1.** Login to Pay.gov using your username and password. If you do not have a username and password, refer to the *Pay.gov Self Enrollment* Procedure.
- **2.** Locate the *Search* box in the upper left corner of the screen in the navigation bar. Type **DCD** and click *Search*.

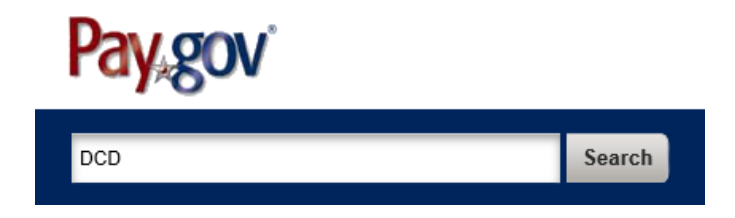

**3.** Your search results will bring you the *DCD Criminal Debt Form* link. Click *Continue to the Form* button on this screen and again on the next.

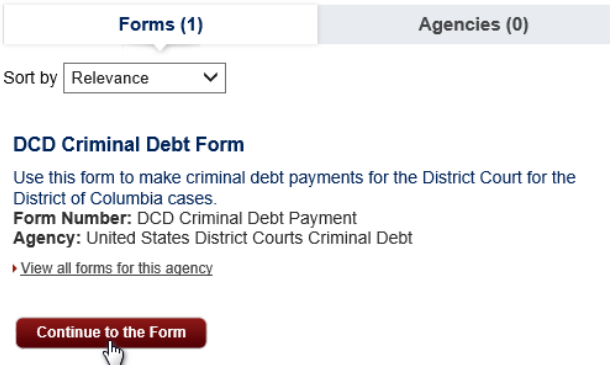

**4.** Complete the *Criminal Debt Form*. All fields must be completed. To locate your case number, refer to your Debtor Statement or Payment Coupon. If you are unable to locate your case number and defendant number, please contact the Finance Office at (202) 354-3100 for further assistance.

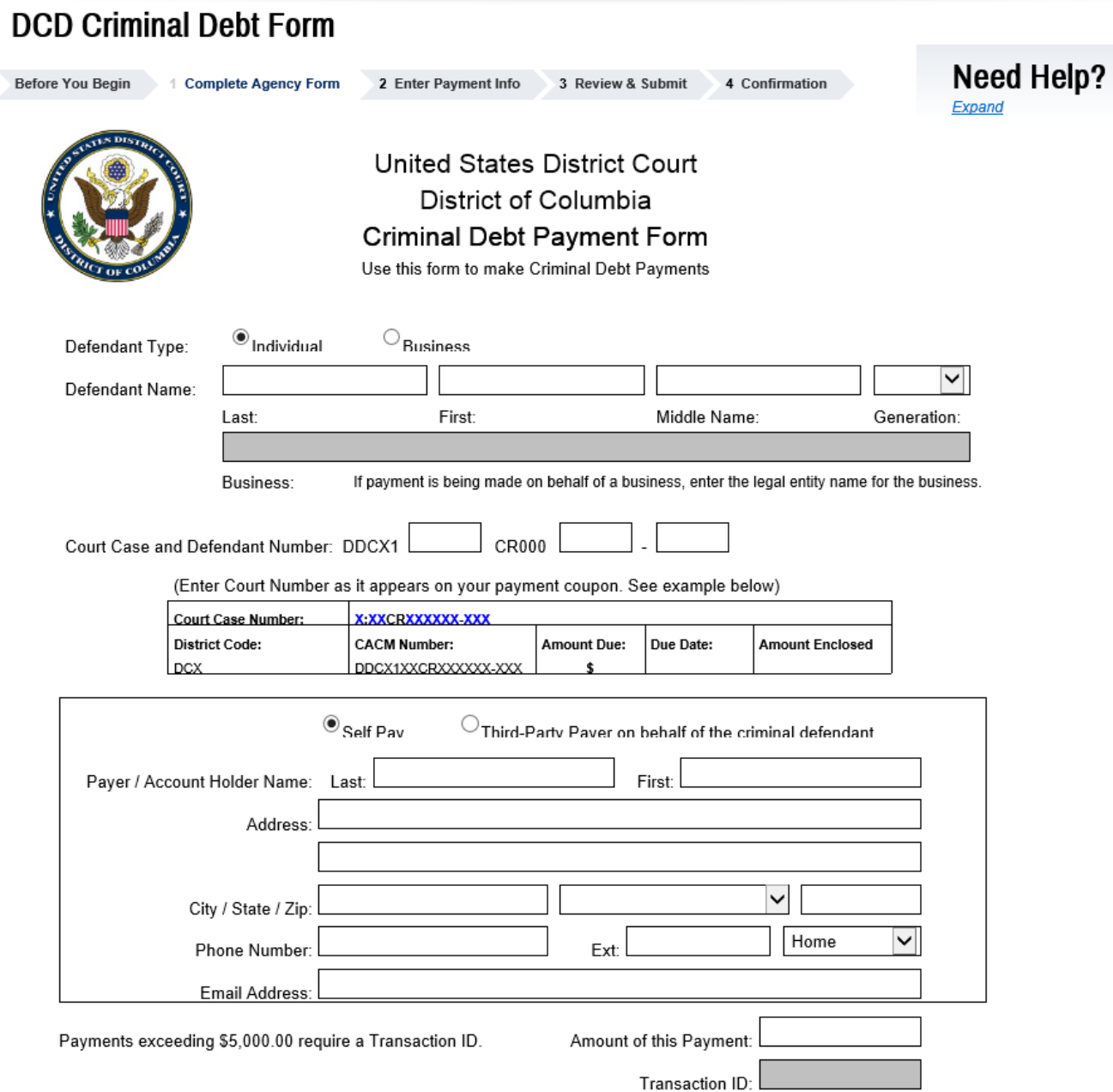

**5.** Enter the payment amount at the bottom of the form. **Payments are limited to \$5,000.00 per transaction.** If you are requesting to make a payment in excess of \$5,000.00, you must contact the Finance Office to obtain a Transaction ID authorizing the payment.

- **6.** Once complete, click *Continue* to be directed to the *Payment Information* page. As an enrolled Pay.gov user, your preferred payment account (savings, checking, credit card or debit card) will automatically populate. If you have not created a Pay.gov account or have not saved your payment information to your profile or wish to use a different form of payment, you may enter this information manually.
- **7.** You may choose to pay using one of two options, bank account (ACH) or a credit, debit or prepaid card. Select your payment type and click *Next*.

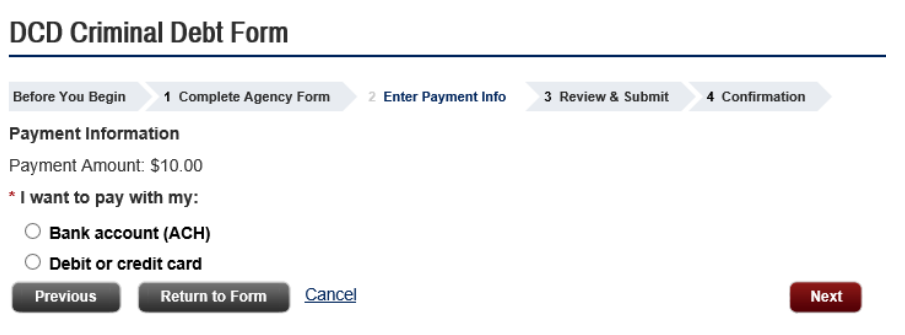

- **8.** When payment information has been entered, click *Review and Submit Payment* at the bottom of the screen.
- **9.** On the *Authorize Payment* screen, mark the check box and enter your email address. A confirmation receipt will be emailed to you.
- **10.** Mark the check box authorizing payment and click *Submit Payment*.
- **11.** After payment has been submitted, a Confirm Payment screen appears with your Pay.gov Tracking ID. This ID is your receipt number confirming payment.
- **12.** If you have made an error while submitting payment, please contact the Finance Office for assistance at (202) 354-3100.